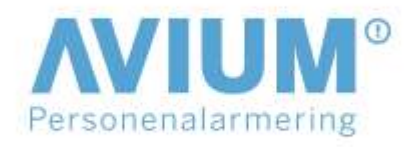

## Assist Software

## Installeren software

In de We-transfer mail is de software van de Assist bijgevoegd Bij het downloaden kan uw virusscanner een waarschuwing geven of het bestand preventief verwijderen, zet in dit geval uw virusscanner tijdelijk uit.

Let op: Zet nooit uw virusscanner onnodig uit. Als de virusscanner de software toch als verdacht ziet, zet hem dan na het gebruiken van de software zo snel mogelijk weer aan.

## Openen van de software

Voordat u de software kan openen moet u eerst Java downloaden. Ga hiervoor naar de officiële website van Java: [www.java.com/nl/download/](http://www.java.com/nl/download/) en download hier vervolgens de laatste versie van Java. Open vervolgens de map met de software en dubbelklik op het bestand genaamd *ParamEditTool-0.6.1.jar.*

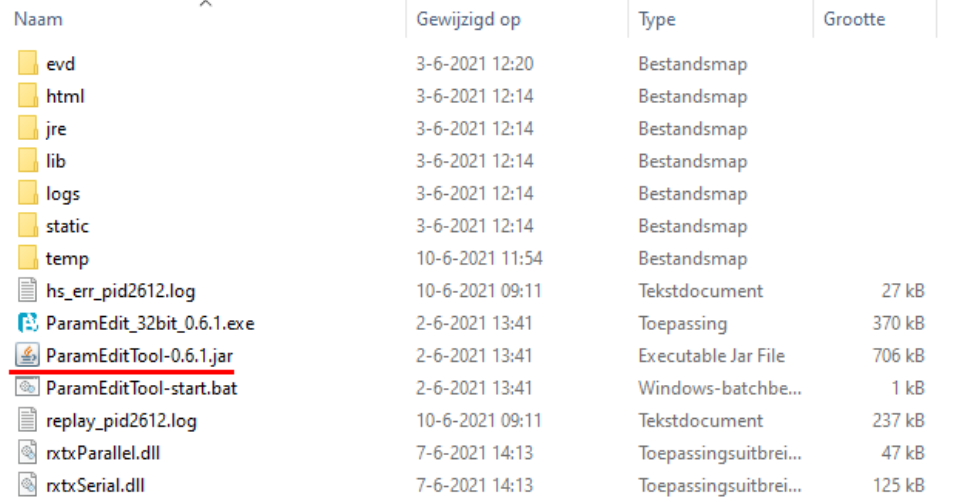

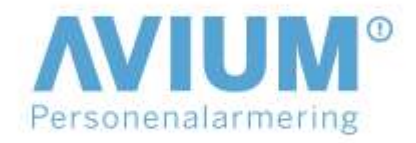

Als het goed is opent de GPS Tracker Parameter Editer nu.

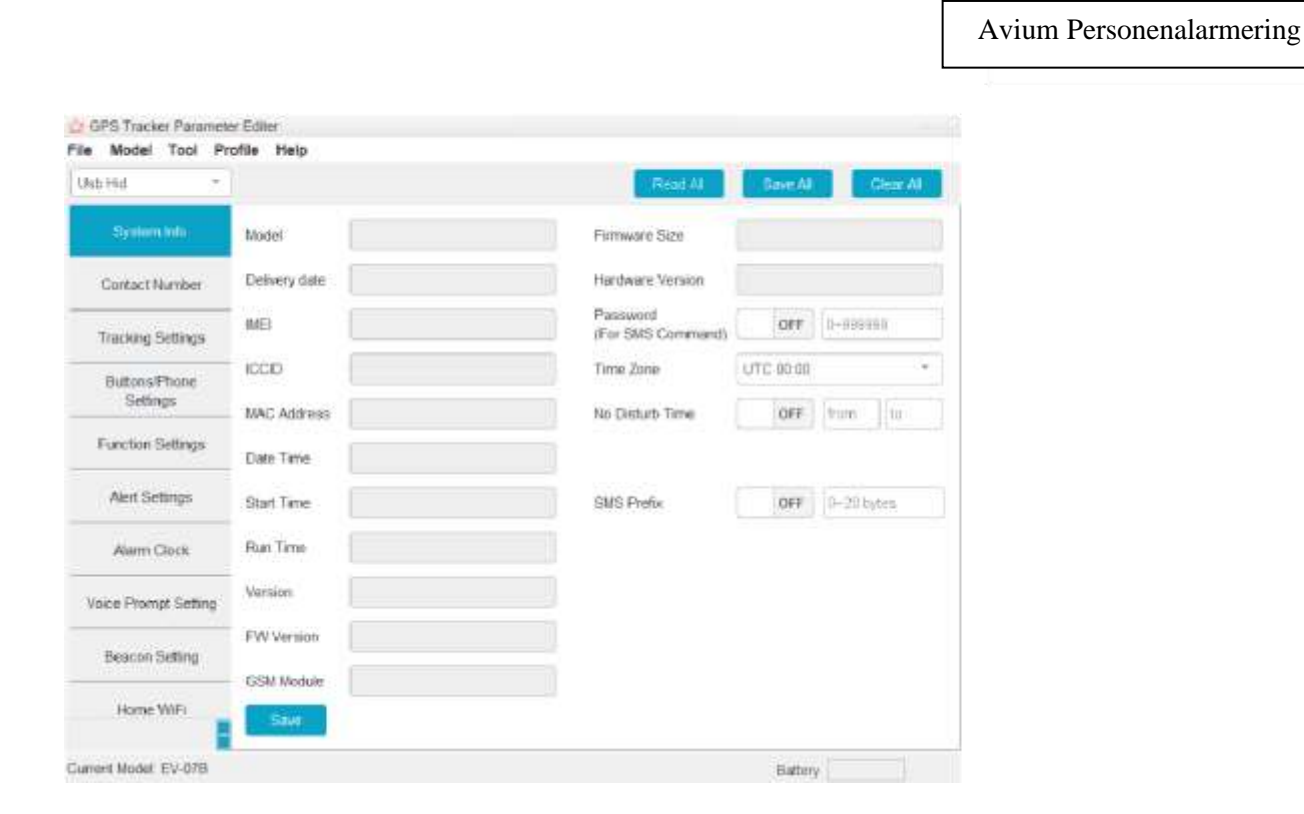

Aansluiten van de Assist

Sluit uw Assist aan op uw computer via de meegeleverde USB-kabel en oplaadunit

**EV-05** Plaats de Assist in de meegeleverde docking station en verbind met de USB-kabel de docking station met uw computer.

□ Kies voor de Assist het modelnummer EV-05

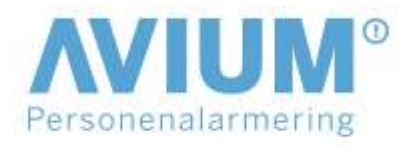

## Avium Personenalarmering

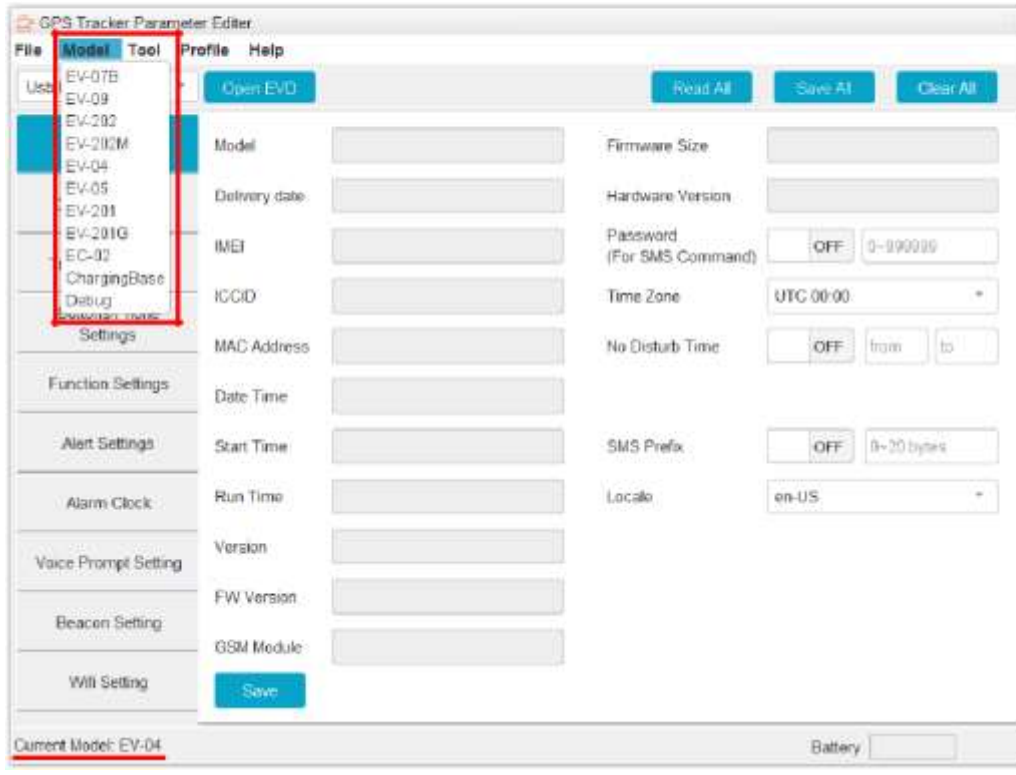

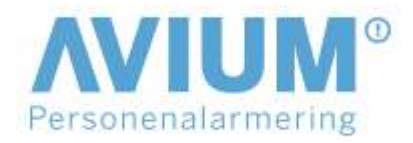

Klik na het selecteren van dit model op de knop *Read All*. Vervolgens verschijnen alle huidige instellingen in beeld.

Avium Personenalarmering

EV-05 Klik eerst op de knop *Open EVD* en wacht vervolgens even tot de knop verandert naar *Close EVD*. Klik daarna op de knop *Read All* en alle huidige instellingen verschijnen in beeld.

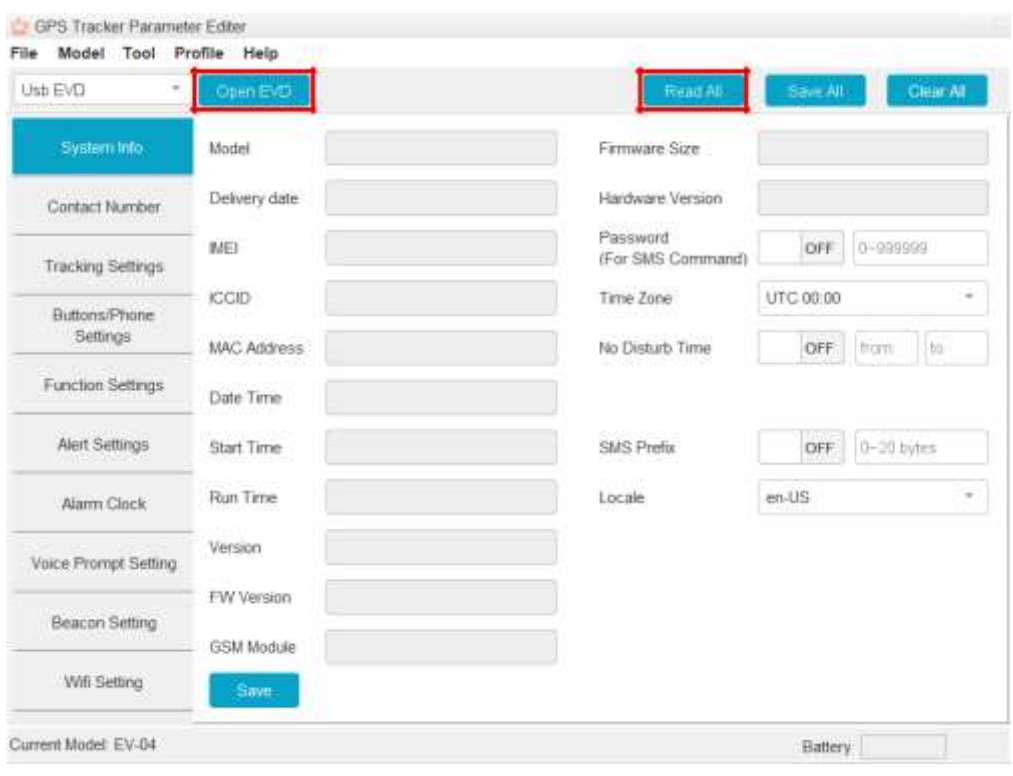

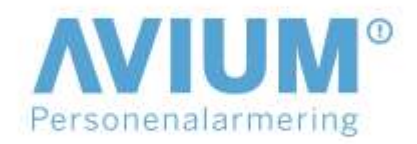

Instellen van de Assist

Avium Personenalarmering

U kunt nu de instellingen van de tracker veranderen.

Let op: Deze software is voor geavanceerde instellingen. Verander geen dingen waarvan u de achtergronden niet kent.

Alle tijden die u in de software vindt zijn in seconden, behalve de kloktijden met het formaat xx:xx. Bij het invoeren van tijd is dus geen S, M of H nodig voor seconden, minuten of uren achter het getal.

Links in beeld vindt u de verschillende tabbladen met instellingen, u kunt hiertussen wisselen om de instellingen naar keuze te vinden. Klik na het veranderen van een instelling onder aan de pagina op de knop *Save.*

**Let op:** *Save* slaat alleen de instellingen van het huidige tabblad op, klik dus voor het wisselen tussen tabbladen op de knop *Save* als u iets verandert heeft.

Veel Veiligheid met de Assist